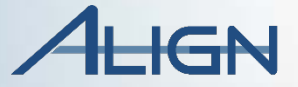

# **Instructor Guide**

Registered Entity **Curriculum** 

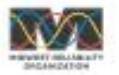

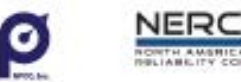

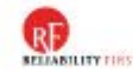

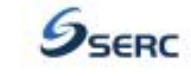

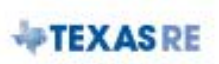

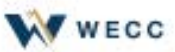

### Table of Contents

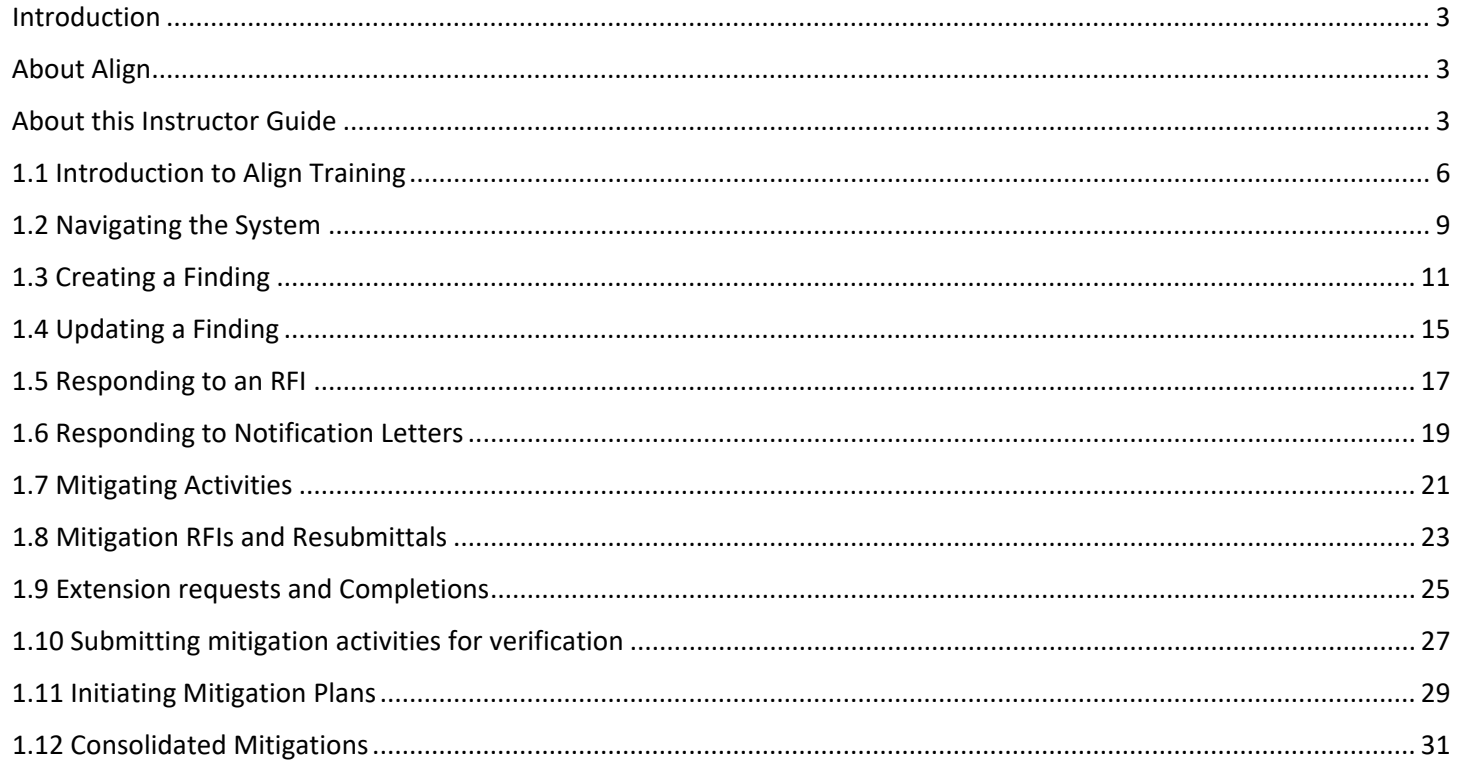

# <span id="page-2-0"></span>Introduction

Historically, the regions have tracked compliance and enforcement activities in different ways. We have used slightly different terms that needed to be translated as well as slightly different processes. The ERO Enterprise needed a central hub that harmonizes these processes, declares a single language, and tracks that data in a universal tool.

## <span id="page-2-1"></span>About Align

Align is the realization of such a tool –the mechanism to support the grand vision of a single business process shared across our industry that tracks compliance data through a central hub. This central hub integrates Cores registration data with compliance monitoring and enforcement activities.

Align will be the ERO's system of record for every compliance and enforcement activity; but only a portion of that function will be going live in this first release. The remaining functions will be added progressively through future releases until all functions are available. The focus of release 1 is the life cycles of self-logs and self-reports but there are interim ways to handle other kinds of findings as well.

# <span id="page-2-2"></span>About this Instructor Guide

This guide is comprised of 12 modules that focus on the use of the Align software platform for CMEP-related tasks. It is best implemented alongside the supplemental use of the Align video series as well as the Align User Reference Guide (URG) for Registered Entities.

The curriculum should be implemented in a webinar setting with a two-three person instructor team facilitating. The team should ideally include a lead instructor with a two or three person instructor team assisting with the processing and evaluation of learners' practice exercises.

The curriculum should take about two hours to deliver. Although the modules are loosely sequenced according to the order of the CMEP process flow, you are welcome to make adjustments based on learner needs or instructional circumstances. For example, practicing how to "Respond to a request for information (RFIs)" (module 1.5) is sequenced to be implemented before delving into the management of mitigation entries (module 1.7). In order for learners to practice responding to RFIs on the findings they have created, however, the facilitators must have the opportunity to access the system in the CEA role and place requests for information on the learners' self-report entries. Where time or facilitator restrictions deem this impossible, the instructor may opt to implement this module last, after having had the opportunity during breaks to place RFI requests, or he or she may decide to skip it altogether if the learners display adequate proficiency in their ability to carry out the "Respond to RFI function."

This Instructor Guide is designed to be as user-friendly as possible with color coding and easy to identify icons. Each module is further divided into mini segments in which instructors present new information, engage learners in discussion, and facilitate hands-on practice exercises.

### **Standard module components**

At the top of each module is a session organizer that includes the following:

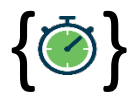

{ } The approximate **time** it takes to implement all activities of the module.

**Objective:** The learning target or goal of the module.

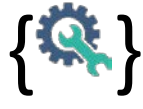

{ } The resources that the **learner needs** in order to successfully participate in the module.

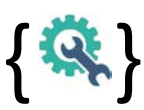

{ } The resources that the **facilitator needs** in order to successfully implement the module.

Pre-requisite: Where applicable, the pre- qualifications for learning the module.

**Module Overview:** A summary description of each segment of the module.

**Preparation:** What the facilitator needs to do or have in preparation for implementing the module.

Each module includes:

- Left-aligning text boxes with instructions regarding the segment's activity, with the suggested duration in parenthesis.
- Right-aligning text boxes with a picture of the visual that is to be shared on the presentation screen during the segment.
- Two shaded segments at the bottom of each module that represent the end of the module during which the facilitator is expected to provide a summary/review of the module and to give learners the opportunity to ask questions or seek clarification. Facilitators are also asked to provide a brief forecast of the next module's topic during this time.

Please Note: All content written in *Italics*represent examples of suggested information to share or issues to discuss. The facilitator is expected to adjust or replace these narratives with their preferred verbiage in order to facilitate the real-time flow of the learning session.

### The icons used in this guide include:

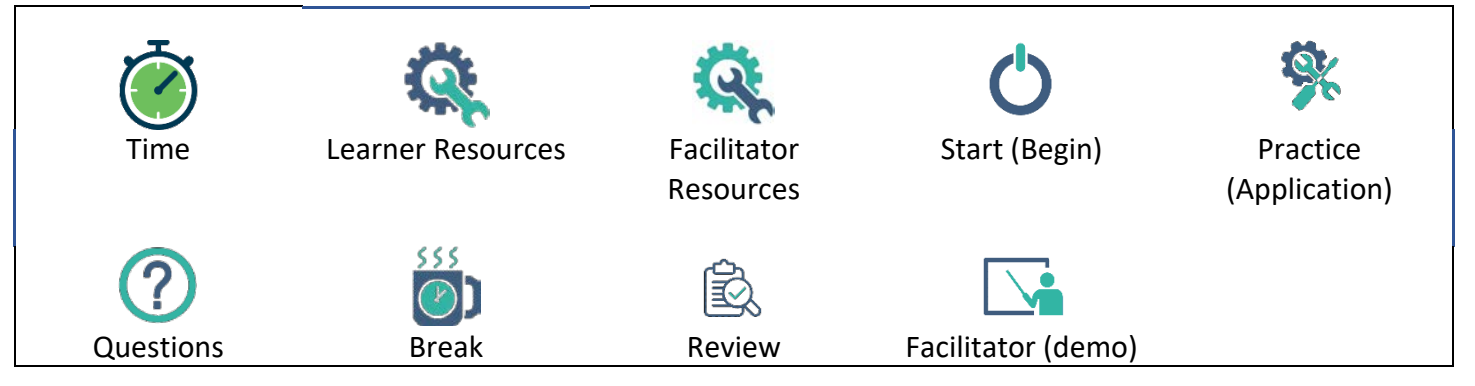

### **Materials and resources for training**

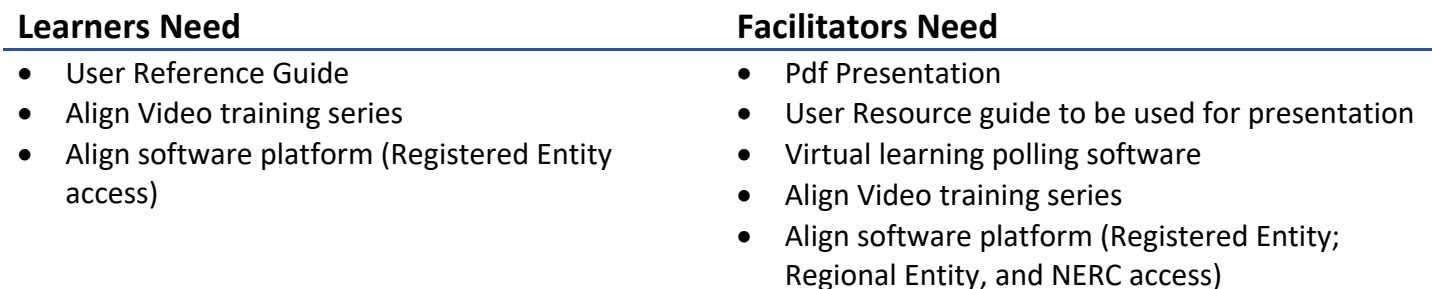

### **Miscellaneous facilitation tips**

Breaks: Breaks are optional. Determine when to break ahead of the class. Virtual (synchronous) learning sessions are more effective when implemented in chunks that match people's average learner attention span. Preferably, virtual learning segments should not exceed 30-45 minutes without a break.

The timing of your breaks may also be determined by the need to check learner work or update learner entries. In order to facilitate the opportunity for learners to practice all phases of the self-reporting life cycle, it is necessary for the facilitators to access the system in the CEA role and respond to learner entries to advance them to the next stage.

Repetition for reinforcement: Since this training is on the functionality of a software, learners are likely to encounter some repetitive actions such as the need to save every form before exiting a function. When users close a form without saving, they will lose the information entered. Reminding learners to be sure to either save a form by clicking the "save" button or submit it using the "save and action" button may sound redundant. However, it serves to reinforce this critical concept in their minds.

Discussions: The provision of adequate wait time after questions asked by you or another learner is important. Pausing for 7-10 seconds before talking gives learners time to digest the question asked.

Application Exercises: Since participants are likely to include learners with varying degrees of auditory or visual learning preference, it is advisable to read aloud and explain application exercises to ensure understanding.

Virtual learning apps to check for understanding: Prepare to set up and run a live poll on WebEx, Slido or whichever polling app you choose to use. Prepare to explain the virtual learning tools to be used during the training such as chat, raising hands etc.

Demonstrations: It is advisable to consciously describe or explain each step you undertake during a demonstration. Since the focus of the training is on the funtionality of the software rather than the quality of content entered into the system, feel free to use nonsensical information when demonstrating a function. This will serve to save time and facilitate advancement through the training modules.

# <span id="page-5-0"></span>1.1 Introduction to Align Training

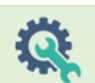

9-10 minutes **Dbjective:** Describe the CMEP process flow at a high level and log into the Align system.

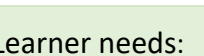

- 
- Process flow exercise 1.0
- [Align Training Environment](https://nerc-trn.bwise.net/bwise/page/solution-app/#solution)
- User Resource Guide pg. 4

#### Facilitator needs:

- Process flow exercise 1.0
- User Resource Guide pg. 2, 4
- Application Exercise 1.1
- Process flow step 1
- Structure of training summary

#### Pre-requisite:

#### **Module Overview**

- **A.** Welcome and Introduction
- **B.** Administer introductory exercise Overview of Align- discuss the scope of release 1
- **C.** Briefly discuss overview of Align software
- **D.** Learners practice logging into Align
- **E.** Discuss the scope and structure of this training
- **F.** Summary and Review
- **G.** Questions and forecast

#### **Preparation:**

- Review module contents
- Watch video #0 ( Introduction to Align)
- Plan solutions for log-in issues
- Review italicized content and adjust as desired

#### **A. Welcome and Introduction**

1. Welcome participants to learning event and introduce facilitators [0.5mins].

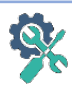

#### **B. Introductory exercise on process flow**

- 2. Show process flow exercise (#0) and ask learners to take a couple of minutes to pull up their copy and identify each step on the process chart by entering the number that it corresponds to in the list provided [2.0min].
- 3. Review exercise #1 and provide an overview of the CMEP process as you fill in correct responses on the presentation screen [2.0min]. *At a very high level, you or your CEA will create a finding in Align; your CEA will screen it to make sure it is technically valid; if it is, they will review the scope and risk of the issue, evaluate enforcement options, and decide on the appropriate disposition based on the facts and circumstances of the violation. The disposition will be either a dismissal, compliance exception, find fix and track, settlement, or confirmed violation. Each disposition, other than a dismissal, will require mitigating activities or a mitigation plan. Align will also track obligations for settlement and confirmed violations. Once all the requirements of the disposition and mitigation have been completed, your CEA will close the finding in Align. Align will store all of the data associated with the finding for later review.*

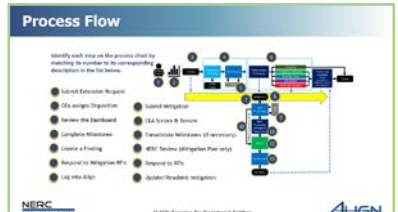

#### Introduction to Align

#### **C. Overview of Align**

4. Show User Resource Guide (URG pg. 4). Introduce Align, and discuss the scope of release one [0.5min].

*Align is a software tool –the mechanism to support a single business process that tracks compliance data through a central hub. That central hub integrates Cores registration data with compliance monitoring and enforcement activities. Historically, the regions have tracked compliance and enforcement activities in different ways that needed to be reconciled together. Align harmonizes those processes, using a single language and tracks that data in a universal tool. Align will be the ERO's system of record for every compliance and enforcement activity; but only a portion of that function will be going live in this first release. The remaining functions will be added progressively through future releases until all functions are available. The platform will replace all current methods of creating self-logs and self-reports. You will need to stop submitting self-logs and self-reports through WebCDMS or CITS. You will need to add self-log items directly into Align, rather than adding them into a spreadsheet and submitting those on a periodic basis.*

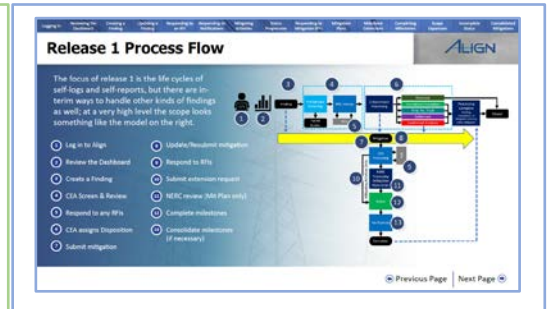

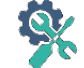

#### **D. Practice logging into Align**

5. Show Application Exercise 1.1 (Logging-in); Ask learners to follow the steps on their URG pg. 4 to log into the system using their username and password. [1.0min]

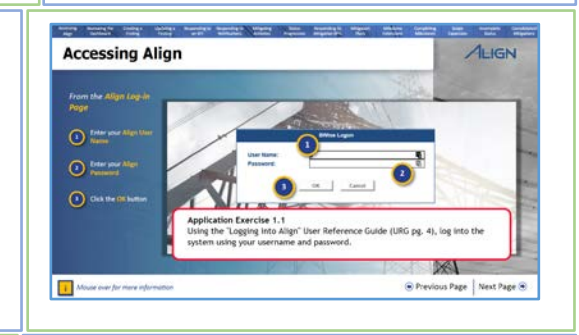

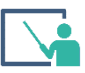

#### **E. Scope and Structure of training**

6. Show Process flow step 1 (logging-in) and discuss scope of training [0.5min].

*This training will focus on release one, which includes the life cycles of self-logs and self-reports. We will familiarize ourselves with the features of Align by using this high- level process flow as well as the User Resource Guide (URG) to practice the major functions of the system.*

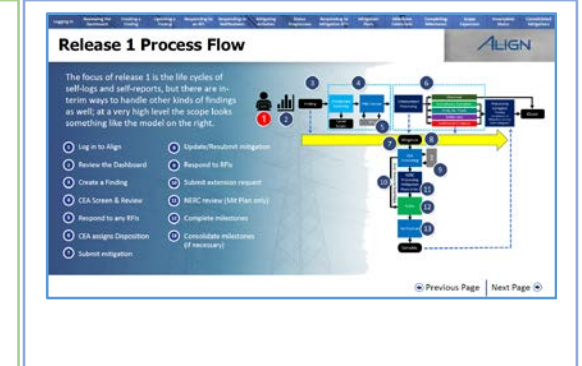

#### Introduction to Align

7. Show structure of training – Align learning resources. Introduce the resources and materials learners will need during the training [2.5min].

*Learning resources: Besides the present training, Align training offers a multi modal approach that includes* (1) a *User resource guide – for use during training and as an 'on the job' resource; (2) Videos – limited use during training and as an 'on the job' resource. Learners will have the opportunity to practice all functions on the live system.* 

8. Show structure of training – Training session structure. Explain the modularized structure of the training; the hands-on approach to practicing the functions of Align, and details regarding scheduled breaks. Briefly explain how to use the features of the live training medium (e.g. WebEx Training) being used for the learning module. Demonstrate the use of functions such as Chat feature, polling, raising hands for questions etc. [2.5min].

*Our goal is to have the opportunity to practice the appropriate entry of information into the Align platform for all tasks related to the selflogging/self-report cycle.*

*Nonsensical data: Because the focus of this training is on the mechanics regarding the use of the platform rather than the quality of information entered, you are welcome to enter 'nonsensical' data into the form fields with which we will be practicing. This will help facilitate the flow of our training module without much delay*.

Breaks: Explain the schedule for breaks.

*This training is broken into 12 modules, each lasting between 8-10 minutes, with a couple lasting shorter or longer. We plan to take "x" minutes break after modules {x y,z}.* 

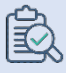

#### **F. Summary and Review**

9. Review objective; summarize 1-2 points to remember from module [1.0min]. *Aside from being familiar with the overall function of Align, you should now be able to log into the system as a* 

*user.* 

*To review the steps on how to log into the system, see URG pg. 4 (Accessing Align).* 

#### **G. Questions and Forecast**

10. Invite questions and briefly describe next module's topic [0.5min]. *We will begin by familiarizing ourselves with the features of the Align dashboard and the basic principles of navigating the system*

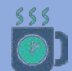

 $\overline{Q}$ 

#### Optional Break

11. You may use this time to resolve any login issues that participants may have experienced.

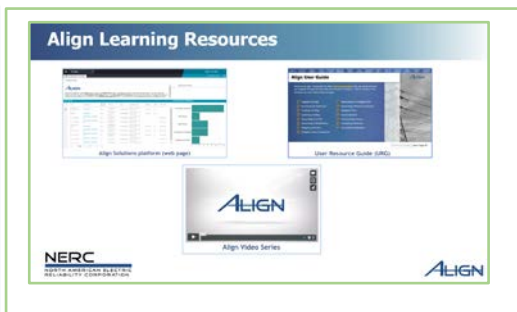

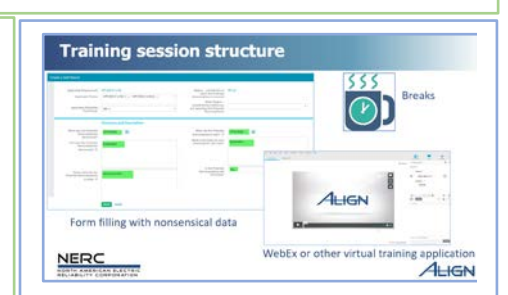

### <span id="page-8-0"></span>1.2 Navigating the System

6-7 minutes **Dbjective:** Describe the main features of the Dashboard; navigate to different sections of the platform

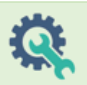

#### Learner needs:

- [Align Training Environment](https://nerc-trn.bwise.net/bwise/page/solution-app/#solution)
- User Resource Guide pg. 5-7

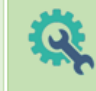

#### Facilitator needs:

- Process flow step 2
- [Align Training Environment](https://nerc-trn.bwise.net/bwise/page/solution-app/#solution) (Dashboard)
- Poll 1

#### Pre-requisite:

#### **Module Overview**

- A. Identify features of the Dashboard
- B. Discuss the features of the Dashboard
- C. Demonstrate an understanding of the features of the dashboard
- D. Summary and Review
- E. Questions and forecast

#### **Preparation:**

- Review module contents
- Watch video #1 (My Align Dashboard)
- Use URG to practice how to change between dashboard views
- Build Poll 1 into presentation (e.g. WebEx poll).
- Review italicized content and adjust as desired

#### **A. Identify and discuss features of the Dashboard**

- 1. Point out and identify major features of the dashboard using the Process flow step 2 and Dashboard [0.5min]. *When you log into Align you will land onto the "My Align Page" also referred to as "the dashboard." This is just a snapshot of any actionable items that you have and a visual breakdown of the status of findings in the process. Most but not all items awaiting your action will appear in the "My tasks" area*.
- 2. Show Align Solutions Webpage (Dashboard)– Demonstrate how to open a task and close it; Demonstrate how to navigate to each of the different views, explaining the different purposes of each view (give learners time to see each view as you define it) [2.0min]. *Note: The Compliance Monitoring view is where you will create and submit new self-reports or self-logs; you will use the enforcement processing view to monitor the status of your findings; and the mitigation management view is where you submit and manage mitigation items. Navigate to the Reporting view to run canned reports.*

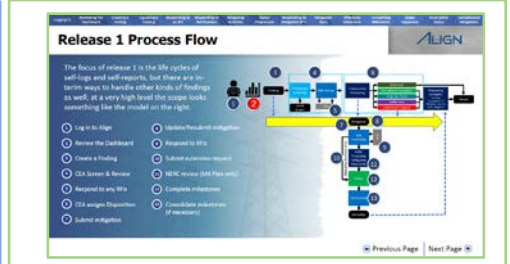

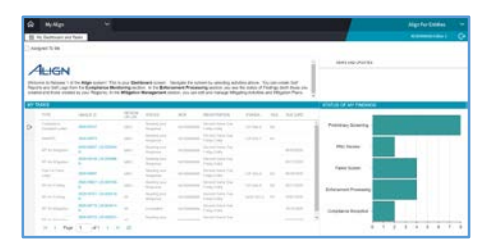

#### Navigating the System

### 氐

#### **C. Dashboard Quiz**

3. Administer Poll 1: Ask learners to pull up the Align Dashboard and practice opening and closing tasks, as well as changing to various views. Monitor learner completions; share percentage of correct responses as shown on WebEx bar graph [2.0min].

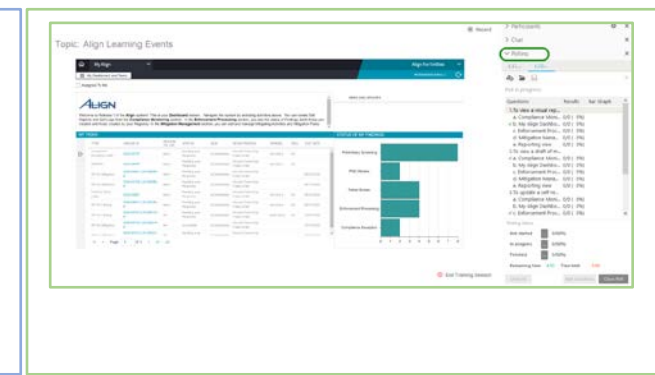

Poll 1.2 Questions include:

- To view a visual representation of my PNC Review, I must navigate to: [a-Compliance monitoring view; b-Enforcement processing view; c-Mitigation management view; d- Reporting view; **e- My Align Dashboard**]
- To view a draft of my submitted self-report, I must navigate to: [**a-Compliance monitoring view**; b- Enforcement processing view; c-Mitigation management view; d- Reporting view; e- My Align Dashboard]
- To update a self-report that I submitted, I must navigate to? [a-Compliance monitoring view; **b- Enforcement processing view**; c-Mitigation management view; d- Reporting view; e- My Align Dashboard]
- To submit mitigation activities, I must navigate to: [a-Compliance monitoring view; b- Enforcement processing view; **c-Mitigation management view**; d- Reporting view; e- My Align Dashboard]

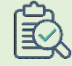

#### **D. Summary and Review**

4. Review correct responses to poll questions with demonstration on dashboard if necessary [1:0min]. *To review the steps on how to navigate the Dashboard, see URG pg. 5-7 and Video # 1 (My Align Dashboard)* 

#### **E. Questions and Forecast**

5. Invite questions and briefly describe next module's topic [0.5min]. *In the next module, we will focus on how to create a finding in Align.* 

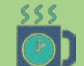

Optional Break

# <span id="page-10-0"></span>1.3 Creating a Finding

11-12 minutes **Chiective:** Create and submit a self-report/self-log in Align

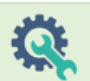

#### Learner needs:

- User reference guide pg. 8-20
	-
	- **[Align Training Environment](https://nerc-trn.bwise.net/bwise/page/solution-app/#solution)**
- (Compliance Monitoring View)

#### Facilitator needs:

- Process flow step 3
- Application Exercise 1.3
- [Align Training Environment](https://nerc-trn.bwise.net/bwise/page/solution-app/#solution) (Compliance Monitoring view)
- WebEx Polls 2, 3, 4

#### Pre-requisite:

#### **Module Overview**

- A. Identify the creation of self-reports on the process flow
- B. Learners practice how to create a Finding
- C. Demonstrate how to create a finding
- D. Check for Understanding
- E. Summary and Review
- F. Questions and Forecast

#### **Preparation:**

- Review module contents
- Watch video #4 and 5 (Creating a self-report or selflog, Validation Rules)
- Build Poll 2, 3, and 4 into presentation (e.g. WebEx poll).
- Use URG to practice creating a self-log/self-report
- Review italicized content and adjust as desired

#### **A. Identify the creation of self-reports on the process flow**

1. Show Process flow step 3 (create a finding); Identify the Creating a Finding step on the process flow; State objective; let learners know what they need for this module [0.5min].

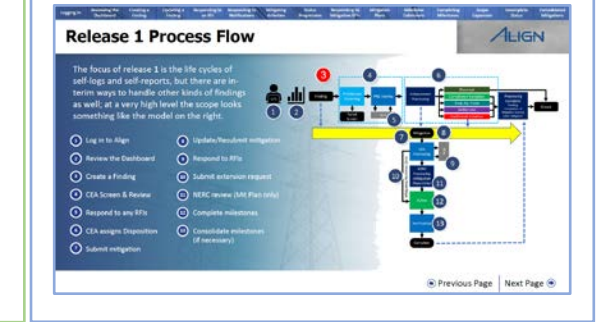

#### **B. Practice how to create a finding**

2. Show Application Exercise 1.3: Ask learners to pull up Align webpage, navigate to Compliance Monitoring view and follow the steps on URG pgs. 8-20 to "create and submit a finding." Once created, ask learners to identify their finding and write down unique ID to help them identify their finding among others during the rest of the training module [2.0min].

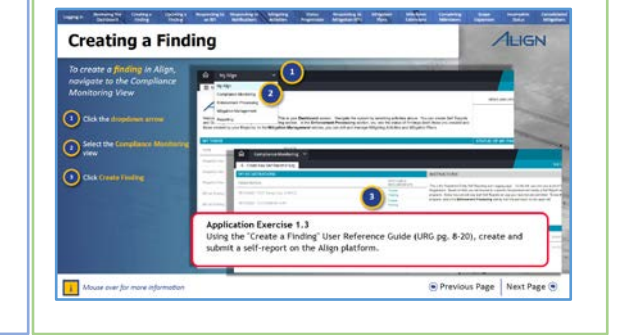

#### Creating a Finding

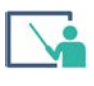

#### **C. Demonstrate how to create a finding**

3. Show Align Compliance Monitoring view: demonstrate how to create a finding, identifying key points for learners to remember [2:0min].

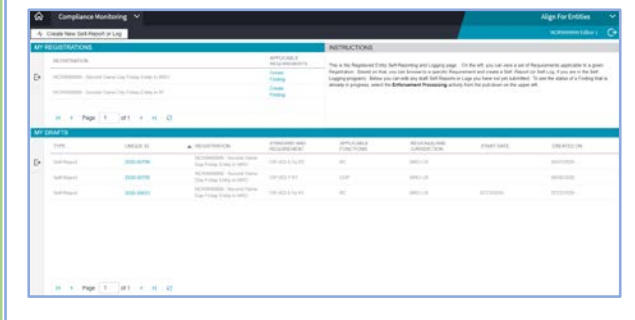

*Note: If your entity is in "coordinated oversight," the language for "other region – jurisdiction" field will be a little different, it will say "Additional coordinated oversight functions impacted"*

*Note: Align uses consistent naming conventions across the application. Anything you save will be retained in the system as a "working document." To submit the report, one has to click the "save and action" button. When you save a self-report, the form closes down and you exit out of the create findings screen to come back to the Compliance monitoring screen. The new report draft will appear in the "My drafts" section after the screen next updates. It will do this automatically or after you push the "refresh" button at the bottom of the screen.*

*Note: Always save a form before exiting, otherwise you will lose all the information entered.*

*Note: If you navigate to the "action" section and select "submit" then hit "save and action", a whole bunch of errors come up, showing the required fields. Filling out these fields is mostly straight forward, but if you have questions you can hover over the question mark icons to see more details on the kind of information that is being requested. The help text in this section is particularly robust in helping one answer the questions asked in the form, so you're encouraged to use that as needed.*

*Note: If you're not ready to add milestones, Align will create a blank mitigation object that you can update later. Note: Any attachments or evidence will need to go into the evidence locker (to be covered later)*

*Note: By default, any mitigation information will not be submitted with the report. You have to proactively check the box before hitting save and action if you want them to submit together.* 

*Note: When creating self-reports, the default will be to submit mitigating activities with those self-reports instead of mitigation plans. In general, everything should start out as mitigating activities unless your CEA determines that a mitigation plan will be required.* 

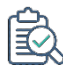

#### **C. Check for understanding**

4. Administer poll 2; monitor poll responses; review correct answers, using live platform to demonstrate if necessary [1.5min]

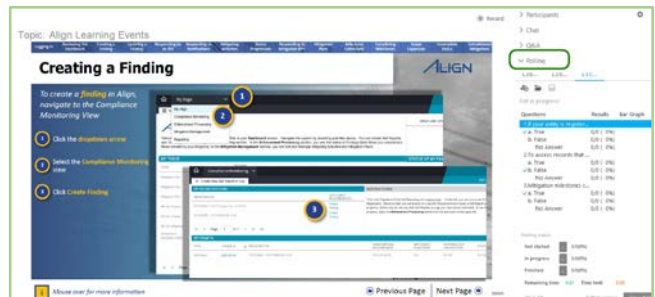

Poll includes:

- **True**/False: If your entity is registered in multiple regions, all of your registrations will appear in the "My registrations" section.
- True/**False**: To access records that were submitted under a different registration, one has to login in under multiple credentials.
- **True**/False: Mitigation milestones can be submitted with a finding in Align.

#### Creating a Finding

5. Administer poll 3; monitor poll  $\alpha$  . responses; review correct answers, **Creating a Finding** using live platform to demonstrate if necessary [1.5min]. 001 091<br>001 091<br>001 091 0.0 ( 176)<br>0.0 ( 176)<br>0.0 ( 176) **T** Mode is Previous Page | Next Pag Poll includes: • True/**False**: When an entity has been accepted into the selflogging program by their region, Align differentiates between the standards and requirements for which it has been approved to self-log and those for which it has not. • True/**False**: Self-logged issues can only be submitted in Align on a quarterly basis. 6. Administer poll 4; monitor poll responses; review correct answers, using live platform to demonstrate if necessary [2.5min].

Poll includes:

- **True**/False. Align will reject your report and display an error if you fail to remove or add the applicable requirement parts and reliability functions.
- **True**/False. Align will reject your report and display an error if your PNC start date is later than today's date
- **True**/False. Align will reject your report and display an error if the PNC discovery date is later than today's date
- **True**/False. Align will reject your report and display an error if the registration date precedes the PNC start date
- **True**/False. Align will reject your report and display an error if the registration date precedes the current version of the standard
- **True**/False. Align will reject your report and display an error if you enter a date in a format other than DD/MM/YYYY
- **True**/False. Align will reject your report and display an error if the return to compliance date is greater than the date that the finding was submitted to the region
- True/**False**. Align will reject your report and display an error if the "basis for selecting the dates" of the start of PNC is not entered
- **True**/False. Align will reject your report and display an error if you submit a form with "no action"
- **True**/False. Align will reject your report and display an error if any required field on the form is left blank

#### **E. Summary and Review**

7. Review objective; summarize 1-2 points to remember from module [1:0min].

*Hopefully, you're now more comfortable with the process of creating a finding. Please remember that you must always save a form before exiting, otherwise you will lose all the information entered. Also, If you're not ready to add milestones, Align will create a blank mitigation object that you can update later. Any attachments or evidence will need to go into the evidence locker. Align will reject your report and display an error if any of the required form fields are missing or entered incorrectly.*

*To review the steps on how to create a finding, see URG pg. 8-20 and Video # 4-5 (Creating a self-report/self-log, Validation Rules)*

#### (? **F. Questions and Forecast**

8. Invite questions and briefly describe next module's topic [0.5mins].

*In the next module, we will see how to update or add information to an existing finding.* 

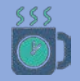

图

Optional Break

# <span id="page-14-0"></span>1.4 Updating a Finding

4-5 minutes **Chiective:** Add information to an existing self-report/self-log on Align

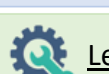

#### Learner needs:

- User Reference Guide (URG pg. 21-24)
- **[Align Training Environment](https://nerc-trn.bwise.net/bwise/page/solution-app/#solution)** (Enforcement Processing View)

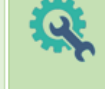

#### Facilitator needs:

- Process flow step 4
- Application Exercise 1.4
- [Align Training Environment](https://nerc-trn.bwise.net/bwise/page/solution-app/#solution) (Enforcement Processing View)

#### Pre-requisite: Module 1.3

#### **Module Overview**

- A. Introduce the need to update findings
- B. Demonstrate how to update a finding
- C. Learners practice how to update a finding
- D. Summary and Review

#### **Preparation:**

- Review module contents
- Watch video #6 (Adding information to a selfreport after submitting)
- Use the URG to practice updating an existing selfreport
- Review italicized content and adjust as desired

#### **A. Updating a Finding**

1. Show Process flow step 4(CEA screen & Review): Briefly discuss circumstances under which one may need to update a Finding; State the objective; let learners know what they need for this module [0.5mins]

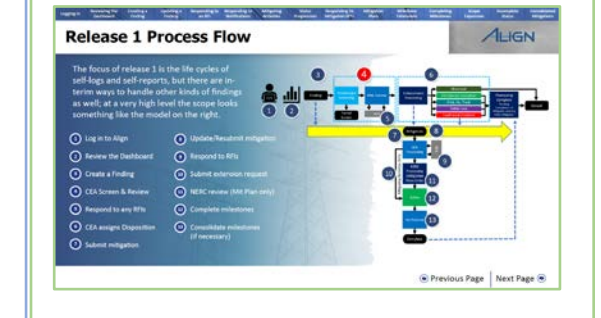

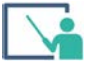

#### **B. Demonstrate how to update a finding**

2. Show Align Enforcement processing view: demonstrate how to update a finding by adding an update to the example finding you created in module 1.3. Be sure to explain your steps as you go [1.5mins].

*Note: The self-report that was just submitted should be in the "preliminary screening," phase.* 

*Note: The cut-off point in the process (reference the process) for sending updates is in the assigning an approval of a disposition or under the preliminary screening if the finding fails a preliminary screening.* 

*Note: Use Align's "filtering features" to find the self-report.* 

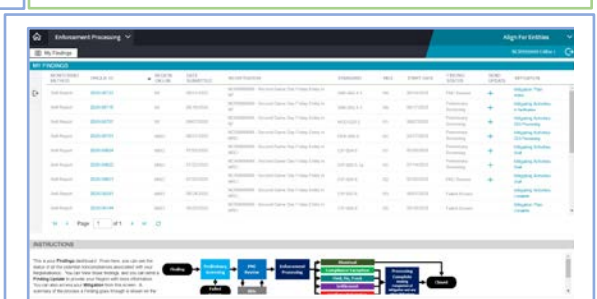

#### Updating a Finding

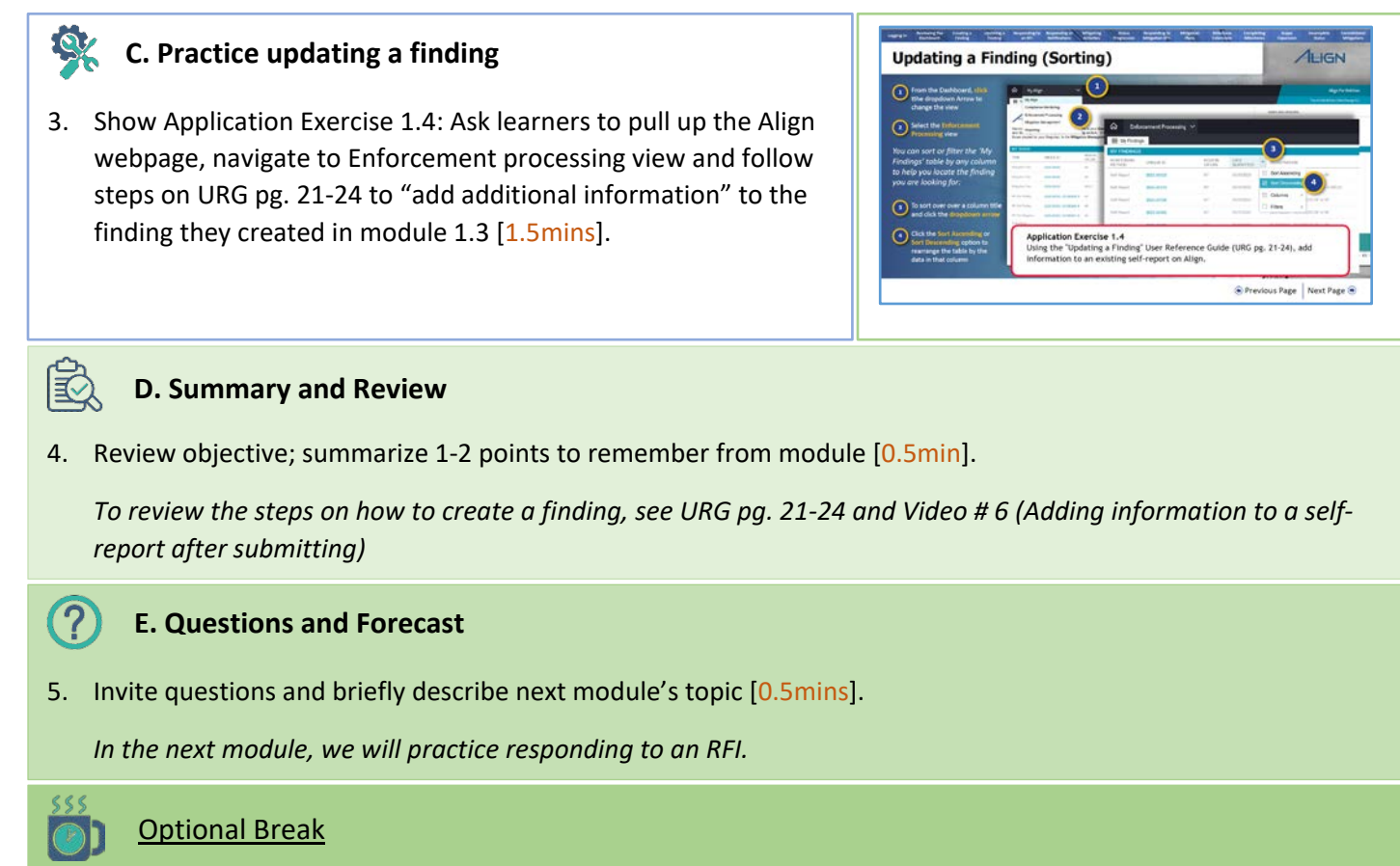

6. You may use this time to access your learners' submissions on the CEA page and place RFIs, in preparation for lesson 1.5 (Responding to an RFI).

# <span id="page-16-0"></span>1.5 Responding to an RFI

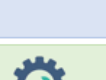

5-6 minutes **Objective:** Respond to an RFI

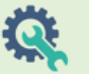

#### Learner needs:

- User Response Guide (URG pg. 25-26)
- [Align Training Environment](https://nerc-trn.bwise.net/bwise/page/solution-app/#solution) (Dashboard)

#### Facilitator needs:

- Process flow step 5
- [Align Training Environment](https://nerc-trn.bwise.net/bwise/page/solution-app/#solution) (Dashboard)

#### Pre-requisite: Module 1.3

#### **Module Overview**

- A. Identify the phases on the process flow when requests for information are received
- B. Demonstrate how to respond to an RFI
- C. Learners practice how to respond to an RFI
- D. Summary and review
- E. Questions and Forecast

#### **Preparation:**

- Review module contents
- Watch video #7 (Responding to RFIs)
- Use URG to practice responding to an RFI
- Request an RFI for the finding created in module 1.3
- If possible, request RFIs for all the findings created by learners in module 1.3.
- Review italicized content and adjust as desired

### **A. Introduce RFIs**

1. Show Process flow step 5 (Respond to RFIs): Identify the Responding to RFIs step on the process flow; State objective; let learners know what they need for this module [0.5mins]

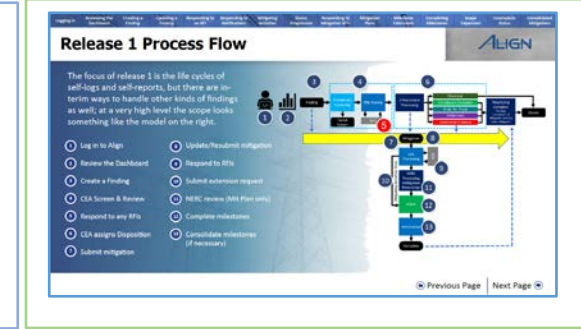

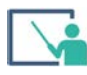

#### **B. Demonstrate how to respond to an RFI**

2. Show Align Solutions page (Dashboard): Demonstrate how to respond to an RFI by adding information to the RFI you created in module 1.3[1.5mins].

*Note: When your CEA or NERC sends you an RFI, the Primary and Alternate Compliance Contacts at your entity will receive an email notification to let them know that there is an RFI awaiting their action in Align. And once you login, you'll see a new RFI for Finding with the status 'awaiting your response' on your dashboard.* 

*Note: You'll need to submit any attachments or evidence associated with this RFI through the Data Locker* 

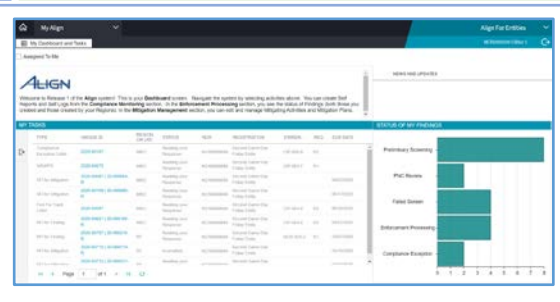

#### Responding to an RFI

**ALIGN** 

ous Page | Next Page @

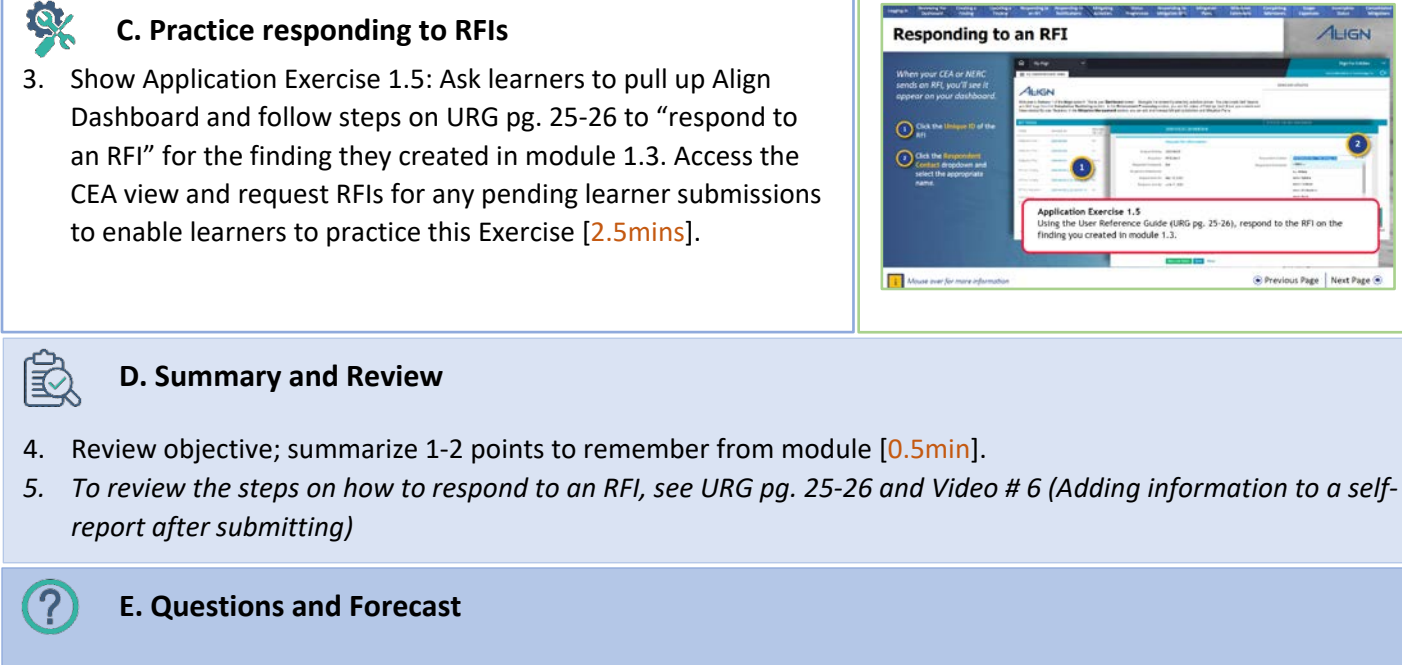

5. Invite questions and briefly describe next module's topic [0.5mins].

*In the next module, we will practice responding to Notifications.* 

Optional Break

 $ss$ 

# <span id="page-18-0"></span>1.6 Responding to Notification Letters

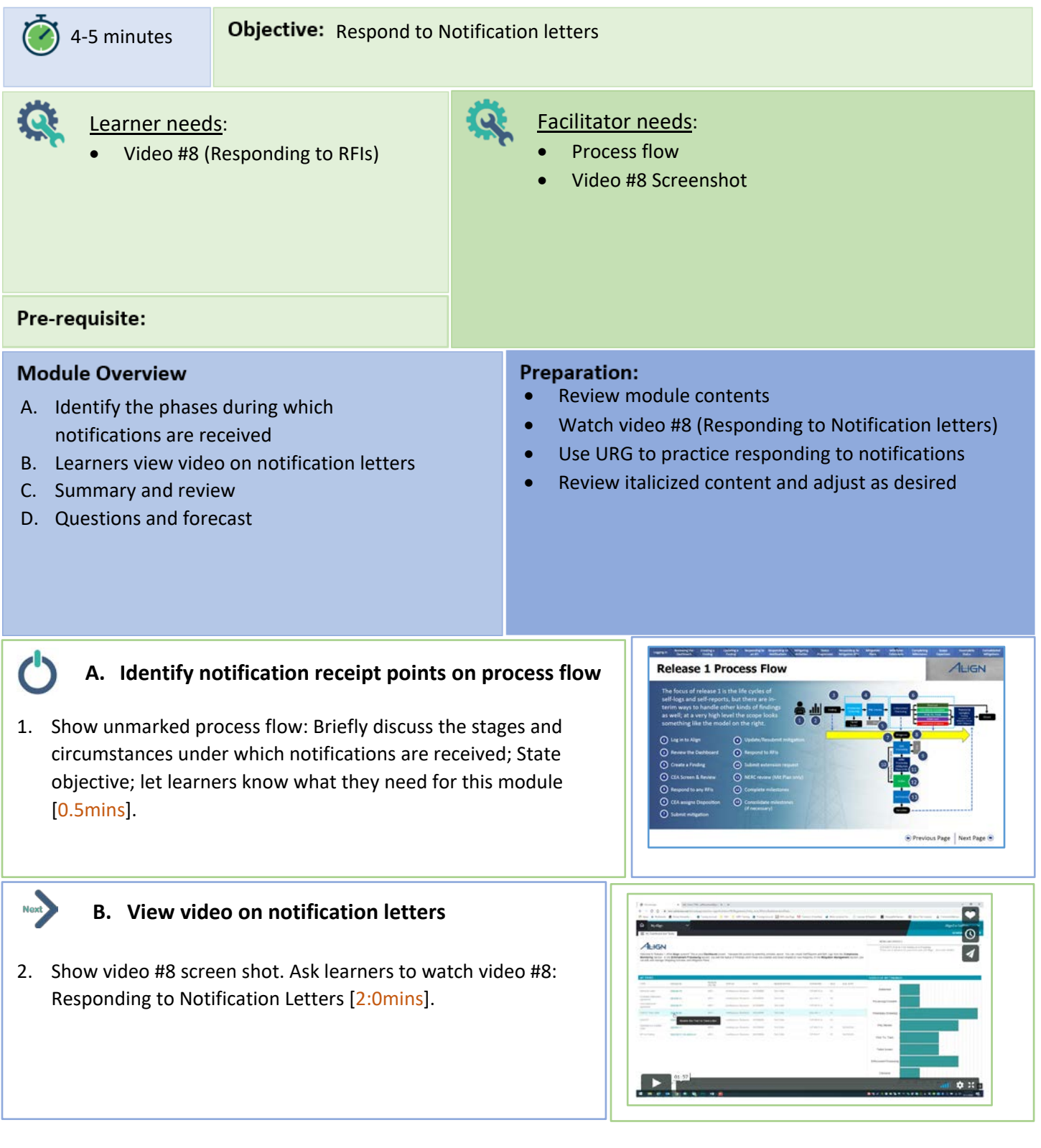

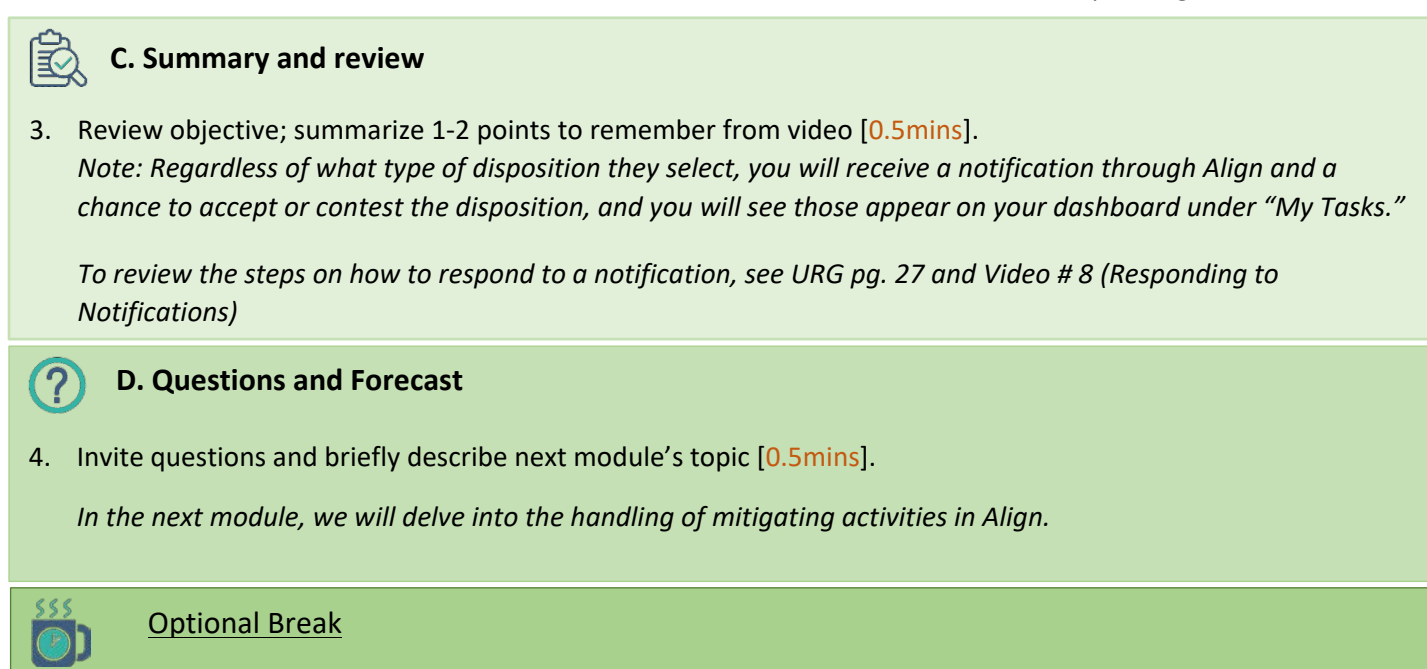

### <span id="page-20-0"></span>1.7 Mitigating Activities

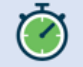

10-13 minutes **Chiective:** Initiate and submit mitigating activities

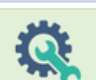

#### Learner needs:

• Video # 10: (Intro to mitigating activities);

> • Example finding from module 1.3 • [Align Training Environment](https://nerc-trn.bwise.net/bwise/page/solution-app/#solution) (Mitigation Management view); User Resource Guide (URG pg. 28-33)

- 
- Facilitator needs: • Process flow step 7

**Preparation:** 

- Video #10 screen shot
- Application Exercise 1.7 (pg. 28-33);

Review module contents

mitigating activities."

• Watch video #10 (Introduction to mitigating

demonstration on "how to initiate and submit

Review italicized content and adjust as desired

**Release 1 Process Flov** 

Use URG to follow the steps to practice

activities) and #11 (Submitting-mitigating activities)

• [Align Training Environment](https://nerc-trn.bwise.net/bwise/page/solution-app/#solution) (Mitigation management view)

#### Pre-requisite: Module 1.3

#### **Module Overview**

- A. Identify the mitigation activities on the process flow.
- B. Learners watch introductory video on mitigation process
- C. Learners practice submitting mitigation activities
- D. Demonstrate how to initiate and submit mitigation activities
- E. Summary and Review
- F. Questions and Forecast

### **A. Introduction to mitigating activities**

1. Show Process flow step 7 (submit mitigation): State objective; let learners know what they need for this module; Introduce module. *We will now focus on how to initiate and track Mitigating activities*  [0.5mins]*.* 

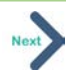

#### **B. View introductory video on mitigation process**

2. Show video #10 screen shot. Ask learners to watch video #10: Introduction to mitigating activities [2.5mins].

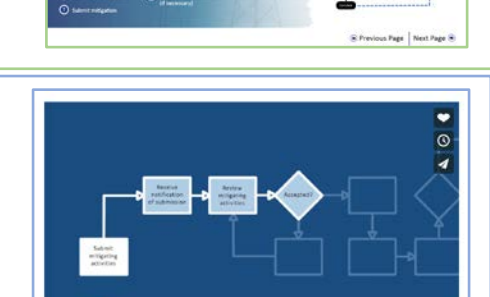

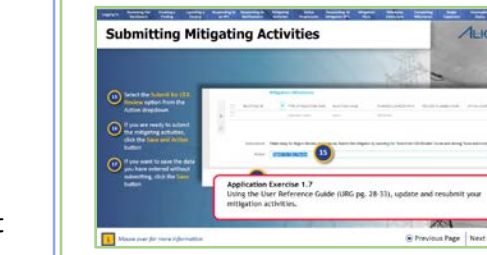

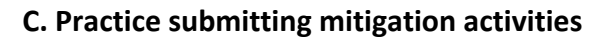

3. Show Application Exercise 1.7: Ask learners to navigate to mitigation management, identify the finding they submitted during module 1.3 and use their URG (pg. 28-33) to follow the steps to "initiate and submit mitigation activities" for their finding. Ask learners to enter at least 2 milestones for their mitigating activities. [5.0mins]

#### Mitigating Activities

#### **D. Demonstration on how to submit mitigation activities**

4. Show Align Webpage (Mitigation Management): Demonstrate how to initiate and submit mitigation activities using example self-report, pointing out key things to remember. Enter at least 2 milestones in your demonstration [2:0mins].

*Note: The type of milestone task and planned completion date fields are the only fields required by Align. Your CEA will also look for a description of the activities in the description of action field. If you send a mitigation with just dates and milestone types without any description of activities, your CEA will send it back for redrafting. Note: Upon creating milestones, be sure to save the mitigating activities form. If you close the form right after creating a milestone, you'll lose the milestone that you created along all the other information you added.*

*Note: Be sure to select the "Submit for CEA Review" option from the final dropdown when submitting the form. If you do not select an action from this dropdown before hitting the Save and Action button, you will get an error.* 

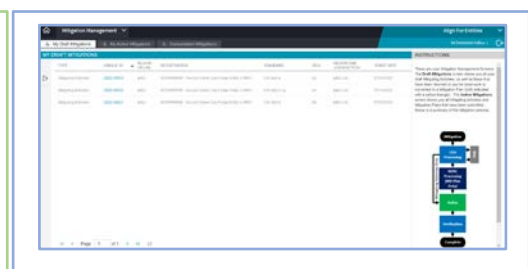

#### **E. Summary and Review**

5. Review objective; summarize 1-2 points to remember from module [1:0min]

*At this point, we should be able to initiate and submit mitigating activities. Remember, you can either submit mitigating activities along with the submission of your finding, or you can submit them separately through the Mitigation Management module.* 

*To review the steps on how to initiate and submit mitigating activities in Align, see URG pg. 28-33 and Video # 11 (Submitting Mitigation Activities)*

#### **F. Questions and Forecast**

6. Invite questions and briefly describe next module's topic [1:0min]

*In the next module, we will focus on how to respond to CEA requests for information on a submitted mitigation* 

#### Optional Break

7. You may use this time to access your learners' submissions on the CEA page and place RFIs, in preparation for lesson 1.8 (Mitigation RFIs & Resubmittals).

### <span id="page-22-0"></span>1.8 Mitigation RFIs and Resubmittals

8-10 minutes **Objective:** Manage RFI and resubmittals for mitigating activities

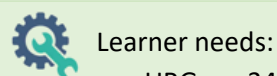

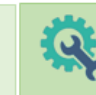

- URG pg. 34-35;
- Learner's Mitigation RFI (submitted to learner by instructor);
- [Align Training Environment](https://nerc-trn.bwise.net/bwise/page/solution-app/#solution)  (Mitigation Management).

Pre-requisite: Module 1.7

### Instructor needs:

- Process flow step 8
- URG pg. 34-35;
- [Align Training Environment](https://nerc-trn.bwise.net/bwise/page/solution-app/#solution) (Mitigation Management);
- Example Mitigation with an RFI;
- Application Exercise 1.8

### **Module Overview**

- A. Review the flow of mitigation activities
- B. Discuss the progression of mitigation activities
- C. Demonstrate how to respond to a mitigation RFI.
- D. Learners practice updating and resubmitting active mitigations.
- E. Summary and Review
- F. Questions and Forecast

#### **Preparation:**

- Review module contents
- Watch video #12 (Intro to mitigating activities).
- Review URG pg. 34 (Mitigation Status Progression).
- From the CEA view, submit an RFI for the instructor's mitigation example from lesson 1.7, and for the learner mitigation submission from lesson 1.7.
- Use URG pg. 35 to practice demonstration on "how to update mitigations in response to an RFI".
- Review italicized content and adjust as desired

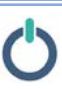

#### **A. Review the progression of mitigation activities**

1. Show Process flow step 8 (Update/resubmit mitigation): Briefly discuss the stages and circumstances under which one may need to resubmit mitigations; State objective; let learners know what they need for this module [0.5mins].

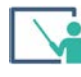

#### **B. Mitigation status progression**

- *2.* Show URG pg. 34 Introduce module by reviewing the steps outlined in the URG at a high level [1.0mins].
- 3. Show URG pg. 34 mouse over Explain the nuance included in the mouse over [0.5mins].

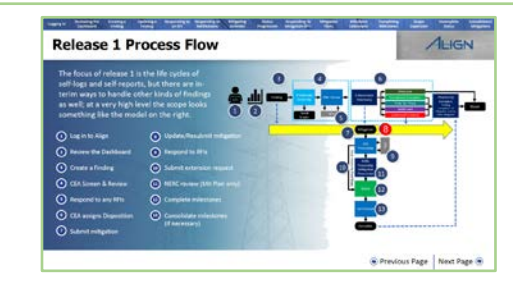

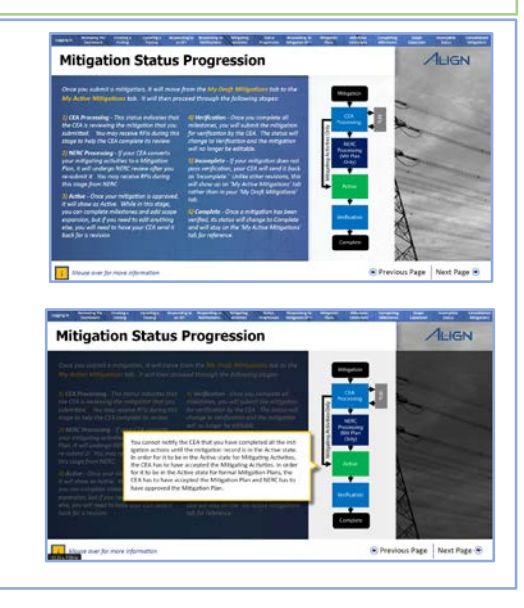

#### Mitigation RFIs and Resubmittals

#### **C. Demonstrate how to respond to a mitigation RFI**

4. Show Align (Mitigation Management) Webpage and use your example mitigation entry from module 1.7 to demonstrate how to respond to a mitigation RFI. Explain your steps as you go and point out any key points/nuances for learners to take note [2.0mins]. *Note: The form itself is identical to the RFI sent during the PNCR, except* 

*that Align will mark this as an RFI for Mitigation rather than an RFI for Finding.*

*Note: You will receive an email notification; you will also see the Mitigating Activities appear on your My Task list on the dashboard with a status of Resubmit. You can also see it in your Mitigation Management view with a yellow triangle icon to call out that the CEA is asking for a resubmittal.*

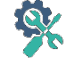

#### **D. Practice updating and resubmitting active mitigations**

5. Show URG pg. 35, Application Exercise 1.8 and ask learners to follow the steps in their URG to update and resubmit their example mitigation activities [2.0mins].

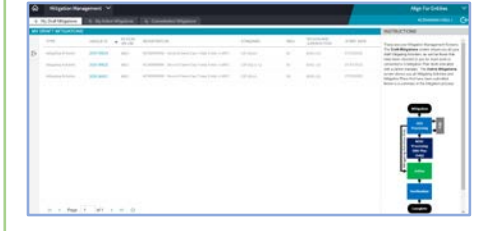

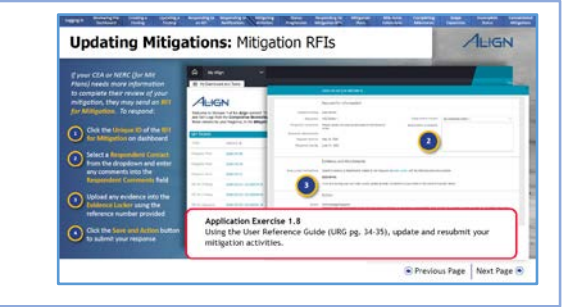

#### **E. Summary and Review**

6. Review objective; summarize 1-2 points to remember from module [1.0mins].

*We have now gone over the updating and resubmission of Mitigation activities in response to RFIs. To recap, when you submit mitigating activities, your CEA will review and decide whether to accept the mitigating activities as they are, ask for a revision, or convert them to a Mitigation Plan. If your CEA needs more information for their review, they will send you an RFI that you will need to respond to before resubmitting your mitigating activities.* 

*To review the steps on how to initiate and submit mitigating activities in Align, see URG pg. 35 and Video # 12 (RFIs and Resubmittals).* 

#### **F. Questions and Forecast**

7. Invite questions and briefly describe next module's topic [0.5mins].

*In the next module, we will see how to enter milestone completion dates in Align as well as how to submit requests for extensions on the milestone deadlines.* 

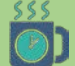

Optional Break

8. You may use this time to access your learners' mitigation submissions and resubmission on the CEA page and respond to them as necessary.

# <span id="page-24-0"></span>1.9 Extension Requests and Completions

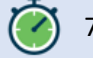

7-8 minutes **Objective:** Update mitigation milestones with completion dates or requests for extension

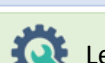

#### Learner needs:

- User Reference Guide (URG pg. 38-40)
- Learner's Mitigation entry from module 1.7;
- **Align Training Environment** (Mitigation Management)

#### Instructor needs:

- Process flow steps 10 and 12
	- [Align Training Environment](https://nerc-trn.bwise.net/bwise/page/solution-app/#solution) (Mitigation Management);
	- Mitigation entry from module 1.7;
	- Application Exercise 1.9

#### Pre-requisite: Module 1.7

#### **Module Overview**

- A. Identify this phase on the process flow.
- B. Demonstrate how to update a completion date.
- C. Demonstrate how to submit an extension request.
- D. Learners practice updating active mitigations with completion dates and extension requests.
- E. Summary and Review
- F. Questions and Forecast

#### **Preparation:**

- Review module contents
- Watch video #13 (Milestone Extensions).
- Use URG pg. 38-40 to follow the steps to practice demonstration on "how to request Extensions" and "how to update completion dates on mitigation milestone".
- Review italicized content and adjust as desired

### **A. Identify phase on process flow**

1. Show Process flow step 10 & 12 (submit extension requests & complete milestones): Briefly discuss the stages and circumstances under which one may need to update milestones with extension requests; State objective; let learners know what they need for this module [0.5mins].

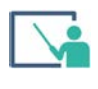

#### **B. Demonstrate how to update a completion date**

2. Show Align Mitigation Management web page and demonstrate how to update a completion date on one of the milestones you created in module 1.7 [1.5mins].

*Note: when your CEA accepts your mitigating activities, they move from the 'My Draft Mitigations' to the 'My Active Mitigations' tab*. *Note: each milestone now has a reference number for you to use when submitting evidence to the data locker, and the only editable field now is the Actual Completion Date, which you should update as milestones are completed*.

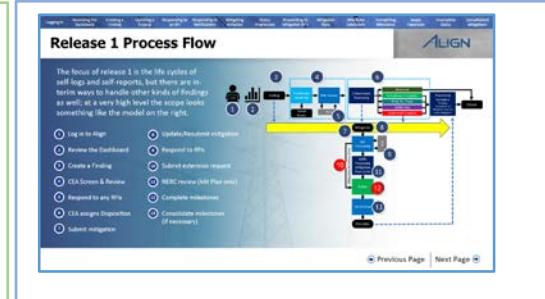

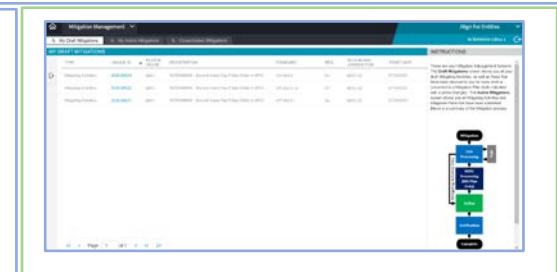

#### Extension requests and completions

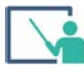

#### **C. Demonstrate how to request an extension**

3. Using the second milestone you had created in module 1.7; demonstrate how to request an extension [1.5mins].

*Note: The CEA ultimately has the ability to accept or reject the extension. If they reject it, nothing will change in the system; if they accept, you will see the due date for the milestone change to the revised due date.*

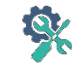

#### **D. Practice updating mitigations with extensions and completions**

4. Show Application Exercise 1.9; Ask learners to follow the steps in their URG to enter an actual completion for one of their example milestones and an extension request for the other [2.0mins].

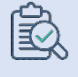

#### **E. Summary and Review**

5. Review objective; summarize 1-2 points to remember from module [0.5mins].

*After this module, we should be able to update a mitigation milestone with completion dates or a request for extension.* 

*To review the steps on how to place extension requests and enter completions, see URG (pg. 38-40) and Video # 13 (Milestone Extensions).*

#### **F. Questions and Forecast**

6. Invite questions and briefly describe next module's topic [0.5mins].

*In the next module, submit our mitigating activities for final verification by the CEA.* 

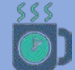

 $(2)$ 

Optional Break

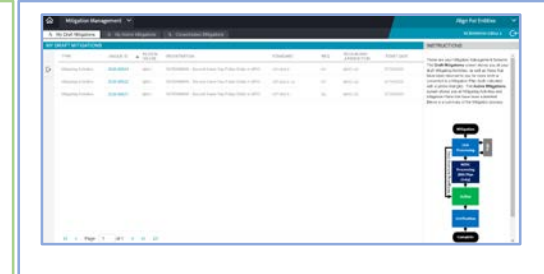

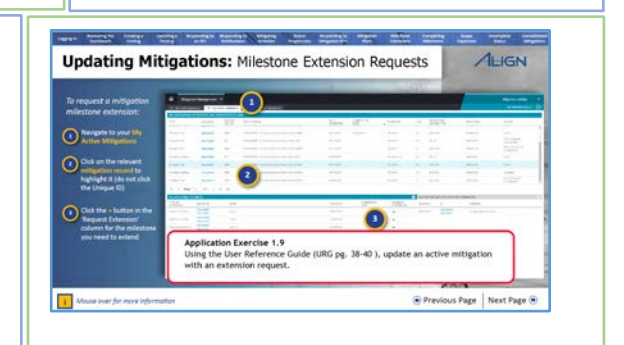

## <span id="page-26-0"></span>1.10 Submitting Mitigating Activities for Verification

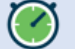

6-7 minutes **Chiective:** Submit mitigating activities for verification

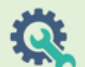

#### Learner needs:

- User Resource Guide (URG pg. 42)
- Example mitigation entry from module 1.9
- **[Align Training Environment](https://nerc-trn.bwise.net/bwise/page/solution-app/#solution)** (Mitigation Management)

Pre-requisite: Module 1.9

#### **Module Overview**

- A. Identifying the verification phase on the process flow.
- B. Demonstrate how to submit mitigating activities for verification.
- C. Learners practice submitting mitigation entries for verification.
- D. Review, question, and Forecast

#### Instructor needs:

- Process flow;
- [Align Training Environment](https://nerc-trn.bwise.net/bwise/page/solution-app/#solution) (Mitigation Management)
- Mitigation Activity entry from module 1.9
- Application Exercise 1.10
- Mitigation entry in "incomplete" status

#### **Preparation:**

- Review module contents
- Watch video #14 (Mitigation Verification).
- Use URG pg. 40 to practice how to submit mitigating activities for verification.
- Go to CEA page and reject the mitigation submitted in 1.9 it so it appears under the "My Active Mitigations" tab (Registered Entity View) as "incomplete."
- Review italicized content and adjust as desired

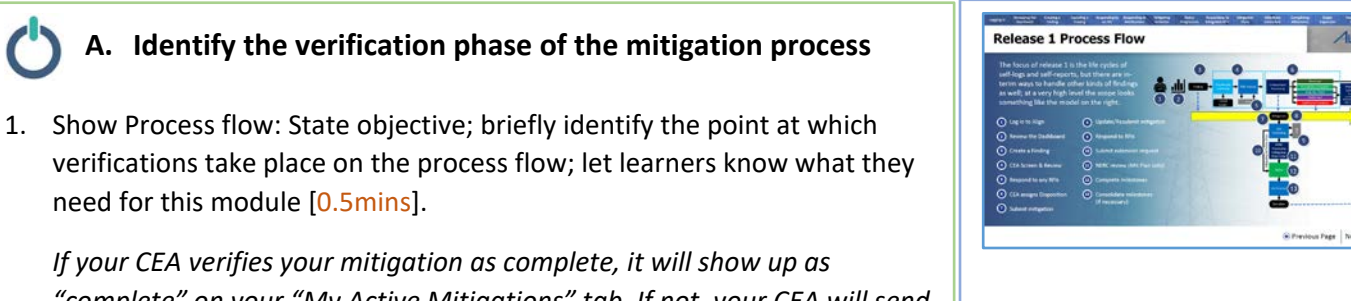

*"complete" on your "My Active Mitigations" tab. If not, your CEA will send it back for you to add what is missing, and it will show up as "incomplete."*

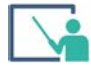

#### **B. Demonstrate how to submit mitigating activities for verification**

2. Show Align mitigation management webpage: Demonstrate "how to submit mitigating activities for verification"- for the mitigation entry showing up as "incomplete" on the "My Active Mitigations" tab. [1.5mins].

*Note: Make sure to check that everything is complete before sending, because Align will let you send the form whether or not you have completed all of your mitigation milestones.*

*Note: Once in the "Complete" status, the mitigation is no longer editable, but will stay in your "My Active Mitigations" for later review.*

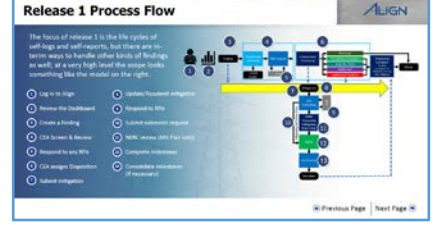

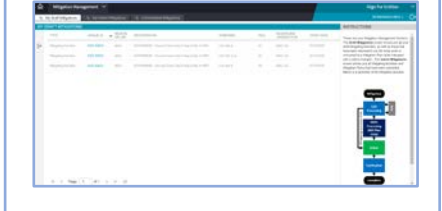

#### Submitting mitigation activities for verification

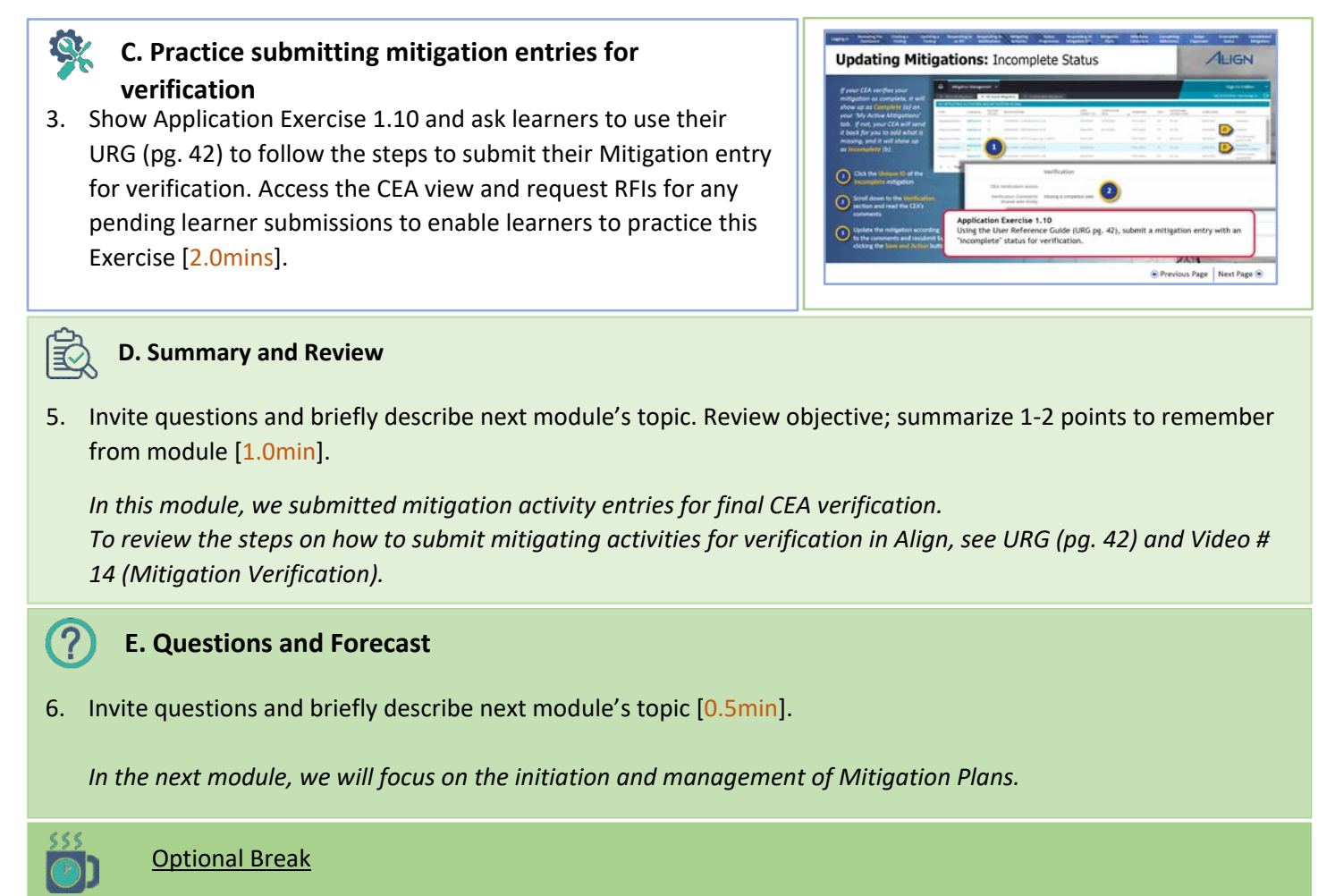

7. You may use this time to log in as a CEA, access your learners' mitigation completion entries, and reject them as "incomplete" so they can appear on their "My Active Mitigations" tab, ready to use for practice in the next module.

## <span id="page-28-0"></span>1.11 Initiating Mitigation Plans

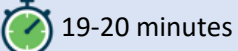

Objective: Submit mitigation plans

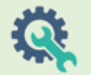

Learner needs:

- **[Align Training Environment](https://nerc-trn.bwise.net/bwise/page/solution-app/#solution)** (Compliance Monitoring view)
- Video #15 (Mitigation plans);
- User Guide pg. 36-37

#### Instructor needs:

- Video # 15 screen shot
- Process flow
- **[Align Training Environment](https://nerc-trn.bwise.net/bwise/page/solution-app/#solution) (Compliance** Monitoring view)
- Application Exercise 1.11

#### Pre-requisite: Modules 1.3; 1.7

#### **Module Overview**

- A. Learners create additional self-report to use for practice is this module.
- B. Identify phase in process flow
- C. Learners view mitigation plan video
- D. Learners practice submitting mitigation plans.
- E. Summary and Review
- F. Questions and Forecast

#### **Preparation:**

- Review module contents
- Watch video #15 (Mitigation plans)
- Review italicized content and adjust as desired

#### **A. Create additional finding to use for practice**

1. Show Align Compliance Monitoring View: Ask learners to create and submit an additional finding, complete with mitigation milestones [5.0mins].

### **B. identify phase in process flow**

3. Show Process flow: State objective and identify the phase during which mitigations are converted into plans on the process flow; let learners know what they need for rest of module. [0.5mins].

#### **C. View mitigation plan video**

**Next** 

2. Show video #15 screenshot: Ask learners to watch mitigation plan video. While they watch, log into Align as CEA and respond to learners' new findings by sending them back to be submitted as mitigation plans [10:0mins].

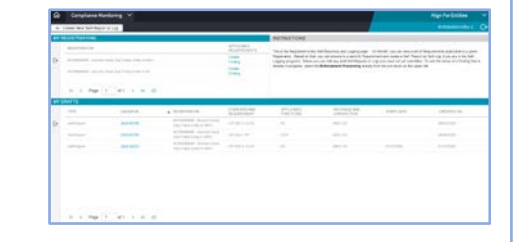

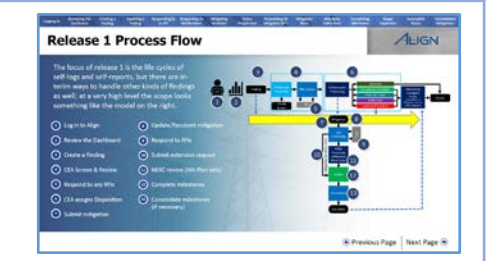

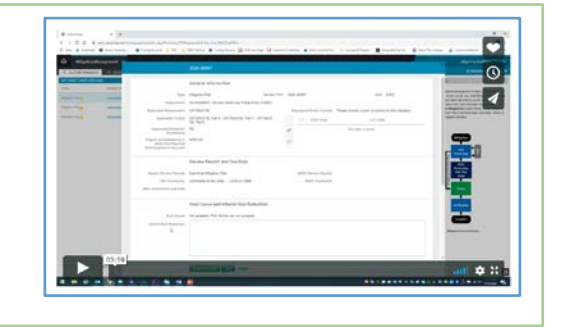

#### Initiating Mitigation Plans

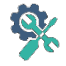

#### **D. Practice submitting mitigation plans**

4. Show Application Exercise 1.11 and ask learners to use their User guide (URG pg. 36-37) to follow the steps to identify their mitigation plan entries and submit them for CEA processing. [2.0mins].

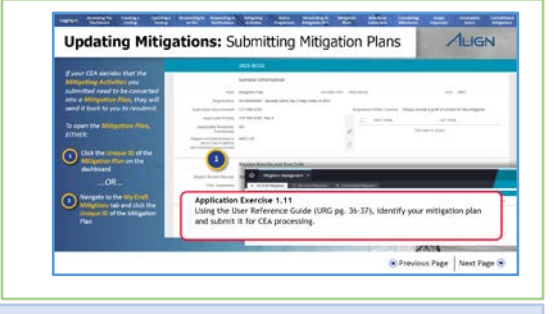

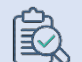

#### **E. Summary and Review**

5. Review objective; summarize 1-2 points to remember from module; briefly describe next module's topic [1.0min].

*In this module, we submitted mitigation plans for CEA processing.* 

*Note: The Mitigation Plan and mitigating activities forms are similar, except that some fields that were treated as optional in the mitigating activities form are required in the mitigation plan form. Mitigation Plans for instance, must contain an interim risk reduction statement and must be assigned a mitigation plan contact.* 

*Note: Align also applies different rules to the Milestones in Mitigation plans. For instance, according to the Rules of Procedure a Mitigation Plan cannot have two milestones more than 3 months apart.*

*Note: Unlike mitigating activities, though, if the CEA accepts your Mitigation Plan it will go to the additional step of NERC review rather than straight into a status of Active.* 

*Note: Once your Mitigation Plan is accepted by the CEA and approved by NERC, it will move into a status of Active and you can start updating your milestones and interact with the Mitigation Plan in Align just like you would mitigating activities.*

*To review the steps on how to submit mitigating plans for CEA processing in Align, see URG (pg. 36-37) and Video # 15 (Mitigation Plans)*

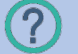

#### **F. Questions and Forecast**

6. Invite questions and briefly describe next module's topic [0.5min]. *In the next module, we have a look at Consolidated Mitigations.* 

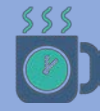

#### Optional Break

7. You may use this time to consolidate mitigations for your learners' entities in Align so that they can see content in their Consolidated Mitigations tab. Depending on how many learners you have, you may want to set this up prior to the training.

## <span id="page-30-0"></span>1.12 Consolidated Mitigations

9-10 minutes **Chiective:** Edit mitigation milestones with information from Consolidation mitigations

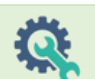

#### Learner needs:

- [Align Training Environment](https://nerc-trn.bwise.net/bwise/page/solution-app/#solution) (Mitigation Management view)
- Video #16 (Consolidated Mitigations)
- User Guide pg. 41-42

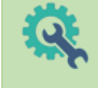

#### <u>Instructor needs:</u>

- Process flow step 13
- Video #16 screenshot
- Application Exercise 1.12

#### Pre-requisite: Module 1.11

#### **Module Overview**

- A. Identify phase in process flow
- B. Learners view consolidated mitigations video
- C. Practice copying and pasting from consolidated mitigations
- D. Summary and Review
- E. Questions

Next

#### **Preparation:**

- Review module contents
- Watch video #16 (Consolidated Mitigations)
- If possible, log in as a CEA and create consolidated mitigations for your learners.
- Review italicized content and adjust as desired

#### **A. Identify phase in process flow**

1. Show Process flow step 13 (consolidate milestones): State objective and identify the phase in the process flow; let learners know what they need for this module [0.5mins].

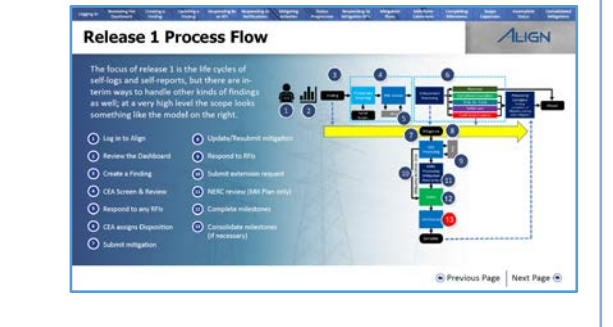

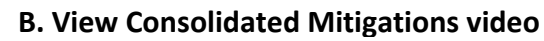

2. Show video #16 screenshot: Ask learners to view Consolidated mitigations video. While they watch, log into Align as CEA and request RFIs for any pending learner mitigation submissions from module 1.11 [5:0mins].

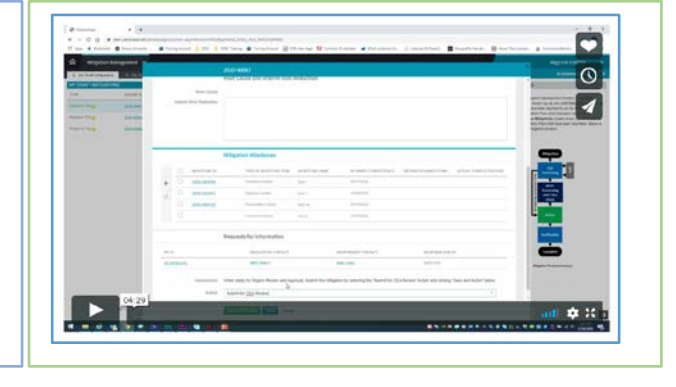

#### Consolidated mitigations

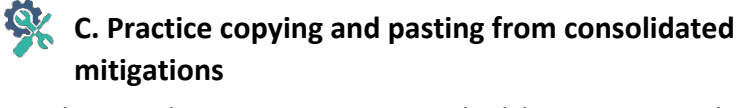

3. Show Application Exercise 1.12 and ask learners to use their URG to follow the steps to identify their mitigation milestones, then edit them by copying and pasting information from any entry in the Consolidated Mitigations tab then saving or submitting for CEA review. [2.0mins].

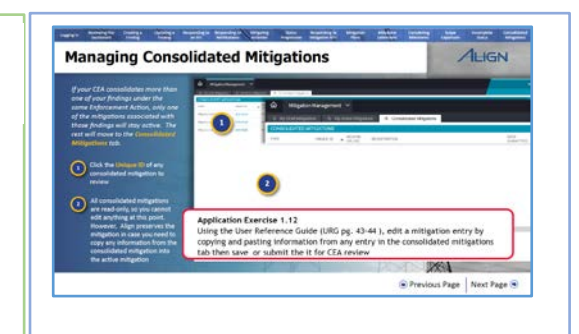

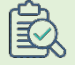

#### **D. Summary and Review**

4. Review objective; summarize 1-2 points to remember from module [1.0min].

*In this module, we reviewed and used information from consolidated mitigations to edit mitigation activities. To review the steps on how to submit mitigating plans for CEA processing in Align, see URG (pg. 43-44) and Video # 16 (Consolidated Mitigations)*

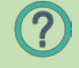

#### **E. Questions**

5. Invite and respond to any questions [0.5mins].